# KRUCET – 2016

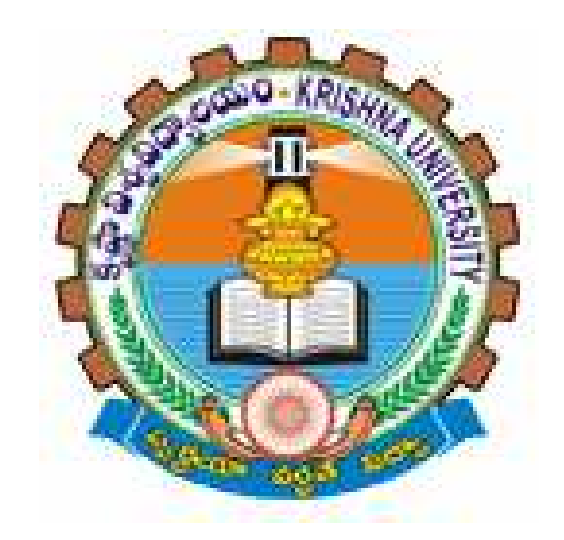

# **GUIDELINES FOR FILLING OF ONLINE APPLICATION**

**FOR** 

**SCIENCE, ARTS, COMMERCE, POST GRADUATE COUSES** 

**Offered By** 

KRISHNA UNIVERSITY, MCHILIPATNAM

Conducted By

**DIRECTOR DIRECTORATE OF ADMISSIONS KRISHNA UNIVERSITY, MACHILIPATNAM**

**KRUCET 2016** Page 1

# Steps to be followed in filling ONLINE **KRUCET 2016** application form

Online Application form filling process:

- 1. The online application for **KRUCET 2016** is available at website HTTP://KRUDOA.IN
- 2. When you fill online application, you should have the following with you.
	- (a) Your Mobile phone. (b) **KRUCET 2016** Information brochure and guidelines
	- (c) Your documents pertaining to your personal details and academic records
	- (d) Softcopy of scanned passport photo and your signature.
- 3. Open the website **http://anudoa.in** from browser (Internet Explorer / Mozilla Firefox)
- 4. Select the button **KRUCET 2016 (Entrance Test for Science/Arts/Commerce/Law Post Graduate Courses)** for apply.
- 5. After clicking the required button, you will get a detailed menu options screen
- 6. Before proceeding to fill the application, please download and read the *Admission Information brochure* and *Guidelines to fill online application*.
- 7. After reading the Guidelines, Click on **Registration** button in the left menu
- 8. Select the Test Name(s) you want to appear, degree passed / appearing and fill the required details with elective subjects, then you will find the list of eligible and not-eligible courses.
- 9. Then proceed to fill the Name and other personal details with present address and date of birth. Please fill the details as per SSC or equivalent certificate.
- 10. While entering the personal details, please give correct **MOBILE** number and **Email** address, because all the correspondence from Admission authority (DOA) will be made to Mobile and Email only, No Postal Correspondence will be made under any circumstances.
- 11. After completion of registration details entry, your mobile will receive **SMS** of a security code, please type the security code in the box provided in the **registration form** and immediately your screen will display a message "**verified**" in green colour.
- 12. Then click "**Register & Proceed**" for filling the application with all academic and other details along with scanned Passport photo and scanned signature (signed on white paper only)
- 13. Fill the entire academic, Study, Reservation and other personal details and submit the application. Select the terms and conditions box, click the preview button. Now it displays the application preview. There it gives two buttons one for **Back-Edit** – for editing any mistakes, **Save and print** for continuing applying the application. Now it generates the

Acknowledgement slip, Take the printout this print and pay the test fee by online using SBI Collect. After payment of fee in bank, you will get a mail with all the details submitted by online as a PDF file. You have to take a printout of the same and retain the same until completion of admission.

Fee paying process: Click on **Online Payment** Button from left side navigation panel.. Now Click on the Online Payment through SBI Collect Button.

Read the instruction and Click check box to proceed payment and click the **proceed** button.

- 14. Now your mobile will receive a message "**Your Application is submitted successfully with Appl.No : xxxxx with Payment Ref.Id: xxxxxxxx**".
- 15. If you want to pay by challan, you have to take a printed copy of the challan and pay the application fee at any branch of **Andhra Bank**. After payment of **challan**, the applicant has to wait for **one** working day for getting your application successfully registered after which you will receive application to your registered email.
- 16. If you select the **online payment** and after successful payment is done using **Debit/Credit** card / Net banking process. You will get an **SMS** to your registered mobile number and also get an **e-mail** to registered email-id with complete application details as **PDF** file
- 17. Please Do Not Send the printed copy of application to the DOA. You preserve it until your admission process is completed.

You can get a printed copy of registered application at any time using your **Application No** as User ID and **Date of Birth (DDMMYYYY)** as password using "Print Filled in Application" option. This option is only for the candidates who paid the fee.

# *Before filling the KRUCET 2016 Online Application Form, keep the following mandatory details ready to fill in the appropriate fields :* The Mandatory details are as follows:

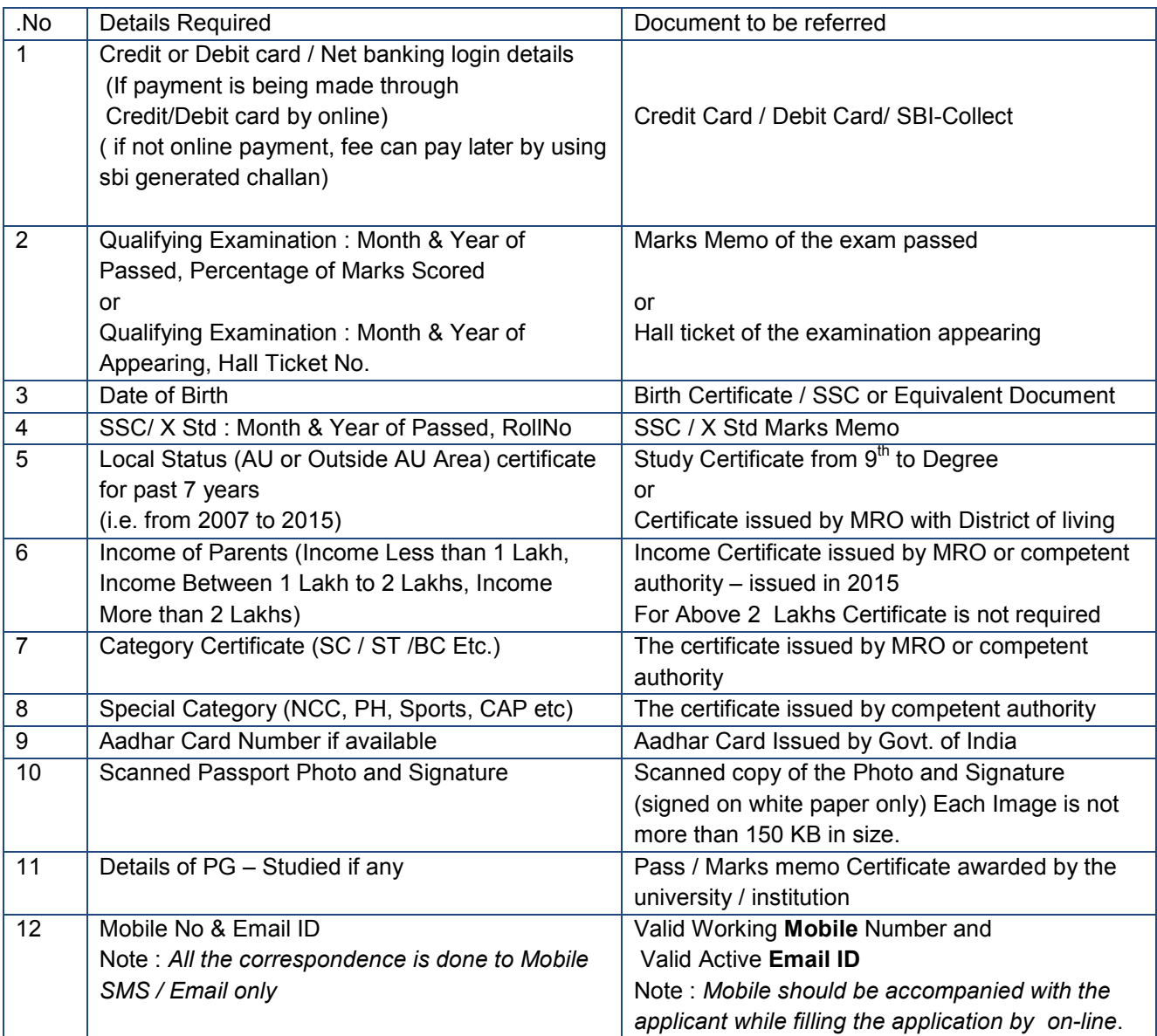

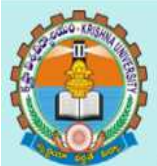

# **KRUCET - 2016**

#### **KRISHNA UNIVERSITY COMMON ENTRANCE TEST**

Conducted by Krishna University, Machilipatnam

For Admission into Postgraduate Courses of Krishna University, Machilipatnam for the Academic year 2016-2017

### **GUIDELINES TO FILL THE APPLICATION FOR ANUPGCET - 2015**

- 1. *The online application form will be available on the websites http://www.krudoa.in from 11.03.2016 - 11.00 a.m.*
- *Note: Candidates are advised to take a printout of the prospectus / instructions to fill the application form from the above websites before proceeding to fill the Application form.*
- *2. The online application form can be filled through any computer with internet connection (home/internet café/net center). After going through the prospectus by keeping all the Certificates, soft copies of Scanned Photo and Scanned Signature.*
- *3. The payment of registration and processing fee (Rs.350/- + Bank commission per test) should be made either by AB generated challan or by online payment gateway (like credit / debit card/netbanking). Bank Charges applicable as per the payment option selected by you.*
- *4. e-challan is generated after submitting the personal details through Online payment Link (Sample Screen is shown below).*
- *5. The fee paid by the applicant is non-refundable.*
- *6. The system generated Application number is displayed for future reference.*
- *7. If candidate is unable to view PDF document Adobe Reader (for PDF files) may be downloaded.*
- *8. The last date for payment of challan is 20.04.2016 without late fee and 20.04.2016 ,with late fee 24.04.2016*
- *9. Application can be filled by using online payment gateway upto 20.04.2016 without late fee and 20-04- 2016.*

**Sample Screen shot for Home Page – Next Page** 

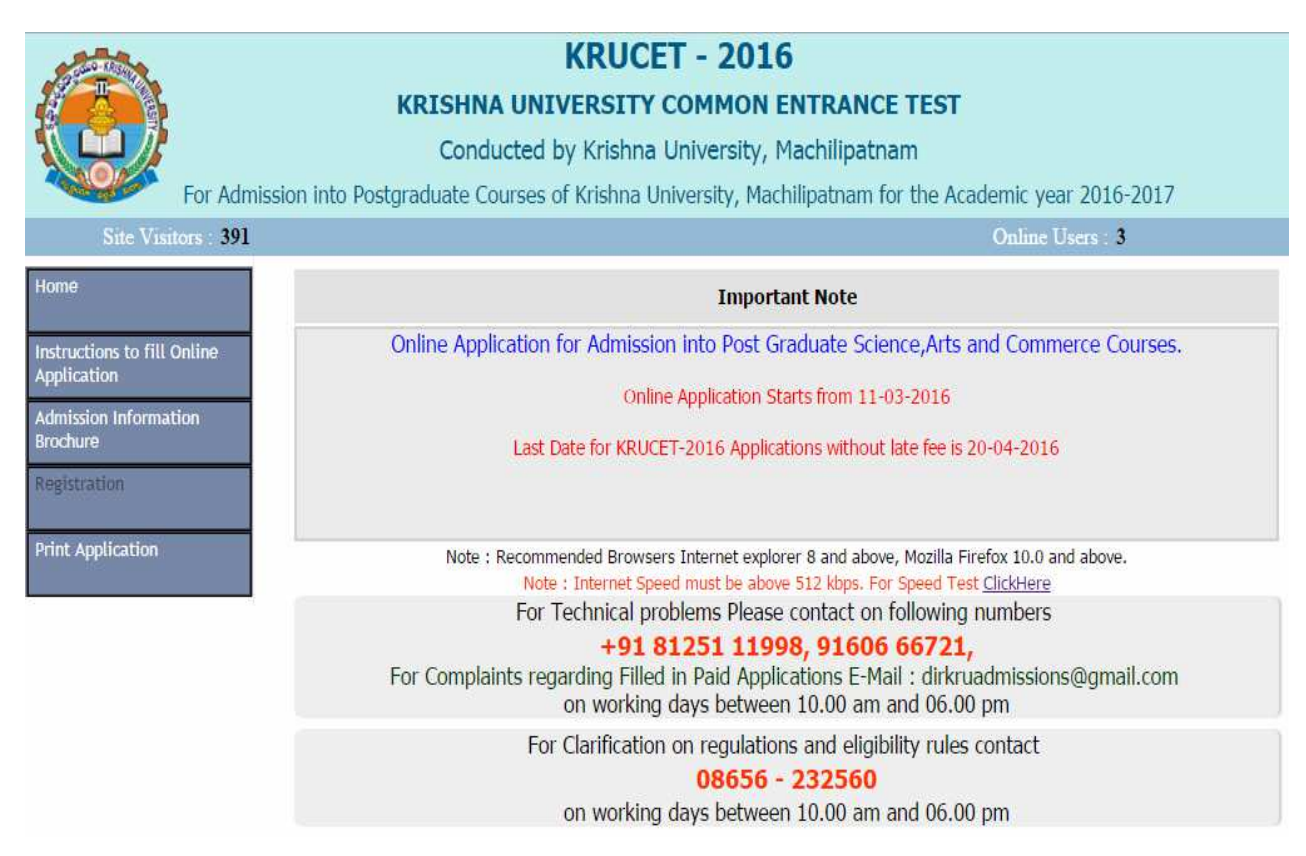

Steps to be followed in filling ONLINE application form

#### **Click on Registration link for Application filling**

- $\triangleright$  Select the Tests for which you are willing to apply.
- $\triangleright$  Select your qualifying examination.

 $\triangleright$  Select your relevant group subjects. Then the Eligible courses list will be displayed. You have to select the courses from the list. The payable fee is depending on the no. of courses selected.

 $\triangleright$  The above Registration link will display a form as shown below

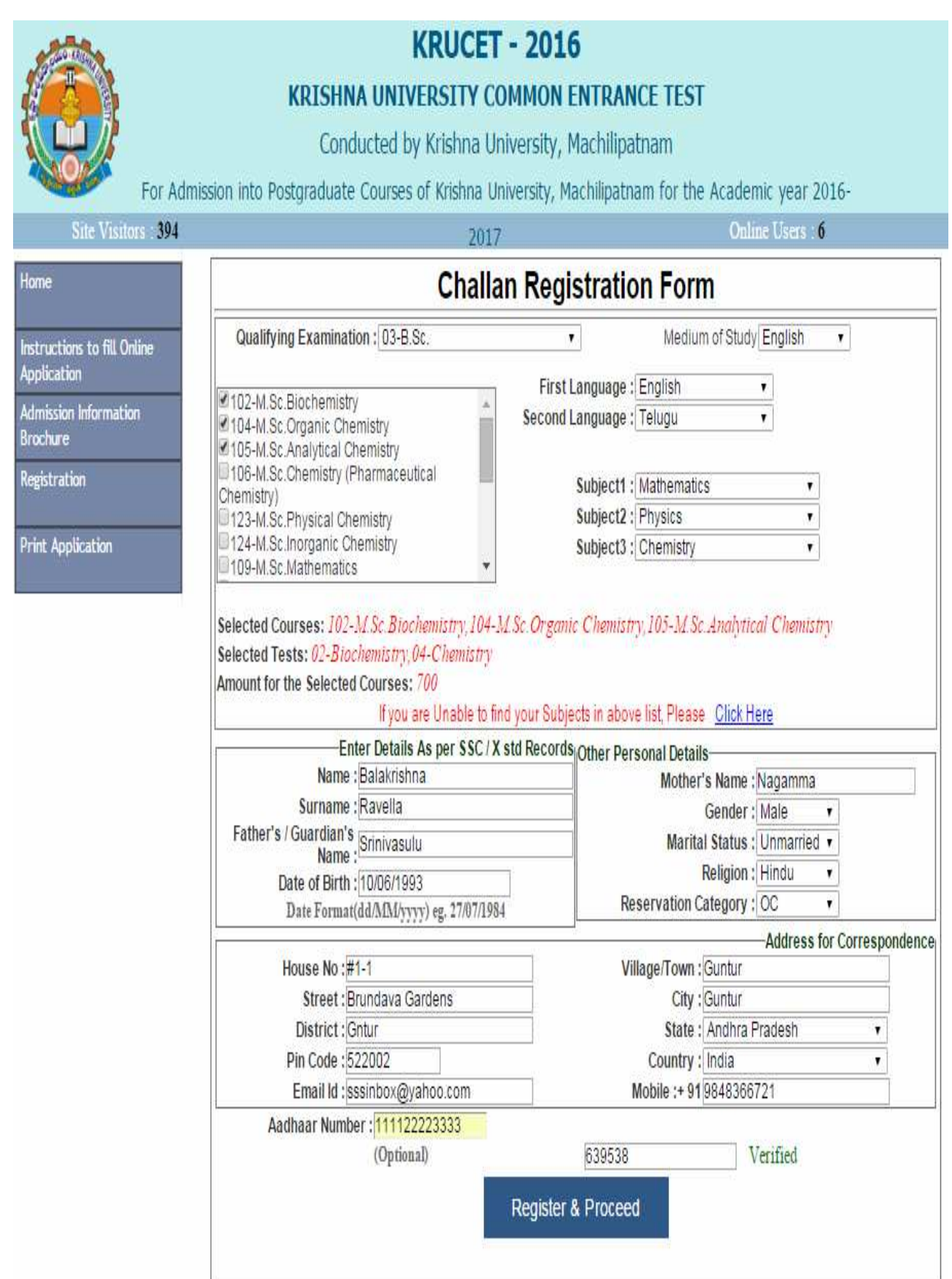

 $\triangleright$  If you are unable to find your Group subjects in the above, go to the link 'Click Here' as shown below

If you are Unable to find your Subjects in above list, Please Click Here

 $\triangleright$  The above link will display a form as shown below

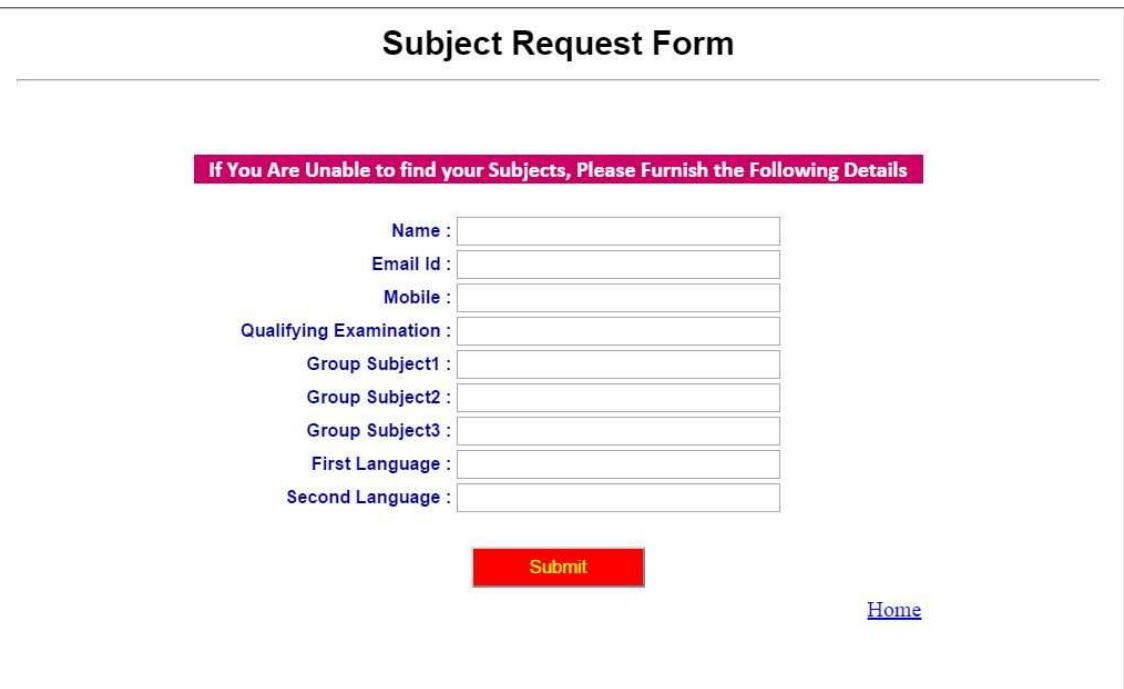

- *This form allows you to furnish your required Group subjects. After submitting this form you have to wait for 24 hours, the Directorate of Admissions (DOA) will check with your requested Group subjects and you will get an alert to your Mobile / email about status of your requested Group subjects.*
- *If the DOA is willing to allow you, then you will get an alert to your Mobile / Email and then you can Register*.
- Enter the Details as per **SSC / X std Records** and fill up the Other Personal Details

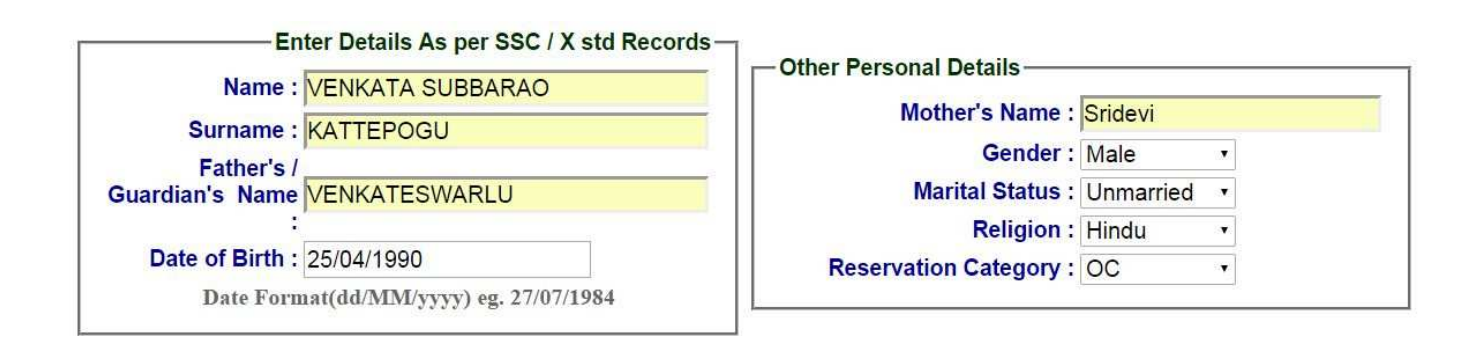

Give the valid **Address** for Correspondence

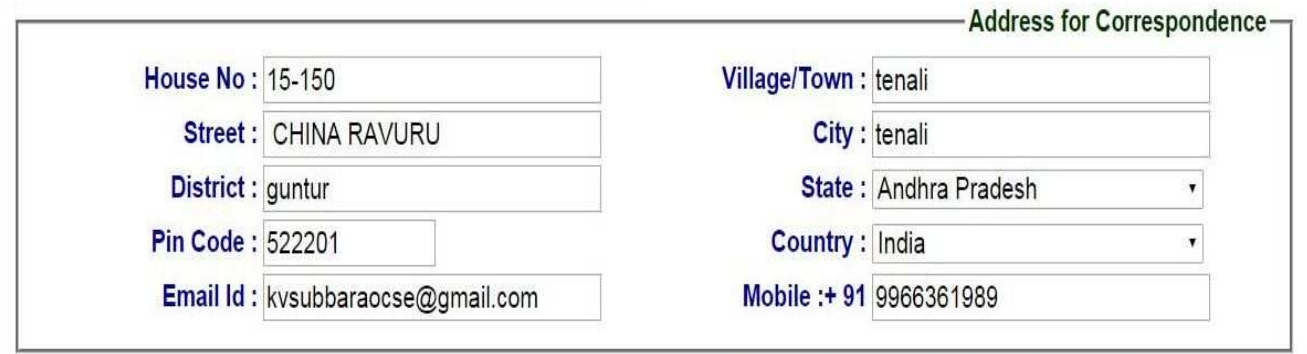

*Please provide the valid Mobile No because you will get an SMS with a 'security code'* 

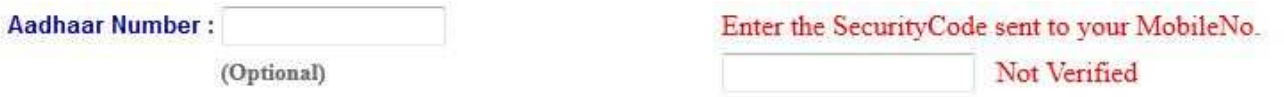

 *You have to enter that code here and if it is valid it will display as 'Verified' as shown below. Then only you can proceed for filling application form*

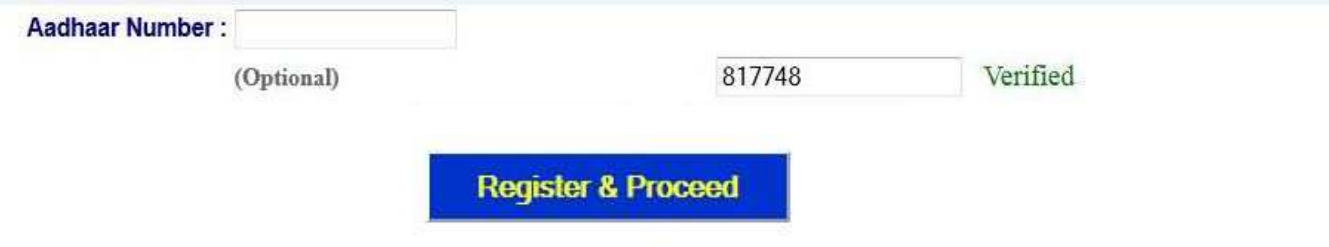

 *After Verification Mobile no, Then click "Register & Proceed" for filling the application with all academic and other details.* 

#### **Upload Passport size Photograph with Signature**

NOTE: You must upload photograph and signature to the correct specified fields. Do not make any mistake in uploading candidate signature and photograph. Photo/Sign should be in ".jpg "format.

- 1. Candidate must have **scan / soft copy of passport size photograph** "photo.jpg" and signature (Sign on white paper and scan it) as per the sample given below. Maximum **limit is 150 KB for** photograph.
- 2. Put candidate signature in an area of 2" X 1" on paper with a black ball point pen. Scan that paper. Cut Signature area of 2" X 1" and save it as Signature.jpg". Maximum size **limit is 150 KB for** Signature.

A sample of quality of acceptable photograph / signature is given below for the guidance

of the applicant.

#### **Sample Photo** Sample Signature

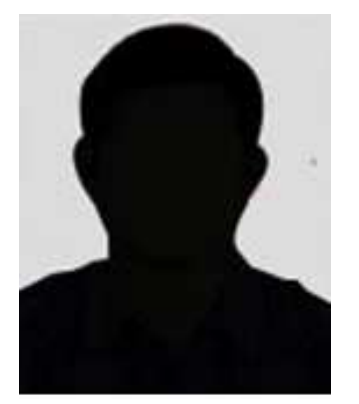

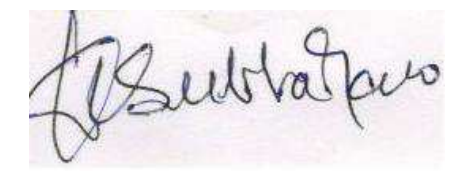

The applicant has to upload his/her Photo & Signature in the prescribed format by clicking the browse button in the application form. By clicking browse button the following screen appears.

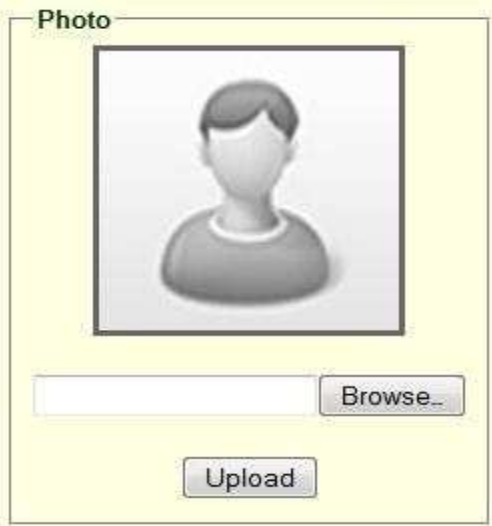

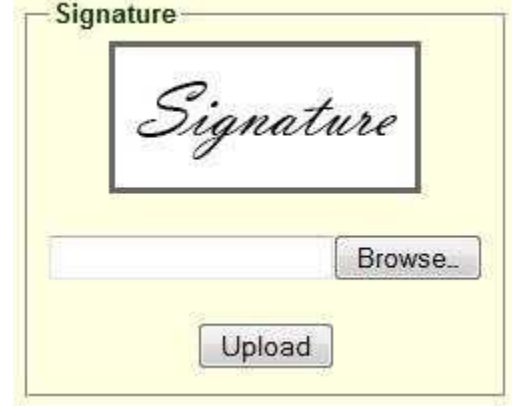

- Click the scanned and stored photograph 'Sample Image' (JPEG image) to upload from the computer.
- Select the **Test Centre** where you are willing to write the exam.
- Enter the **SSC** Roll No, Month & Year of passing.
- Select the **Annual Income of your parents** from given options. (As shown below)

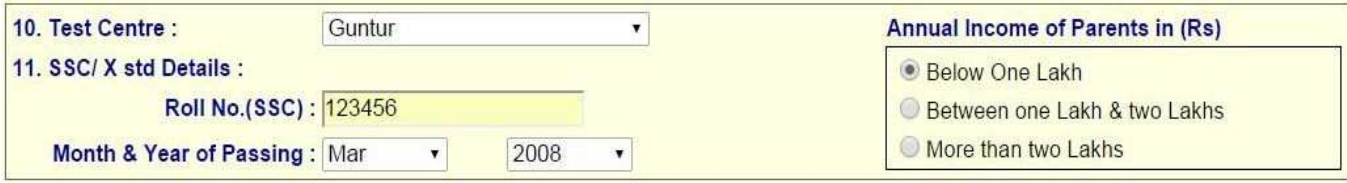

• Select Special Reservation category from the below Options

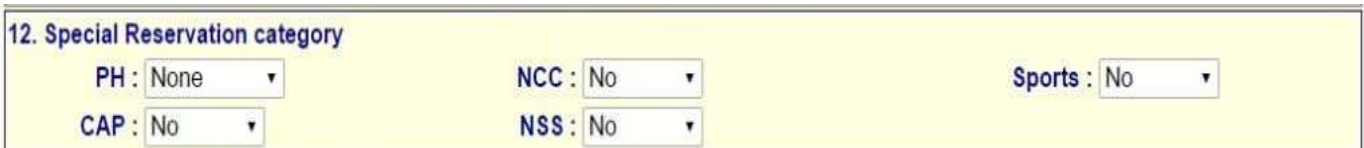

- Select the First Language and Second Language.
- Select the Degree Result Status (Appearing or Passed). If passed you need to enter the Year of Passing and % of Marks Secured.

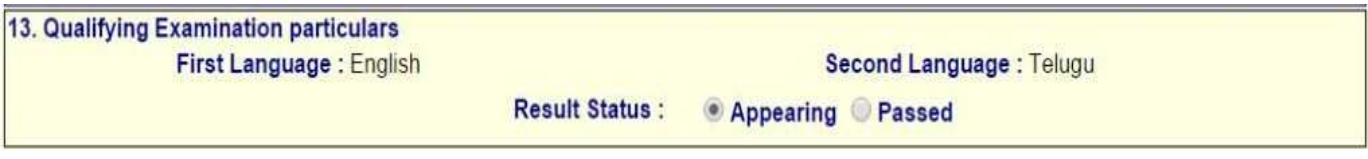

• Select the Option from the below screen (Regular or Distance Mode)<br>-14. Particulars of Study – The Study of Study – The Study of Study – The Study – The Study – The Study – The Study – The Study – The Study – The Study –

Regular Distance Mode

- If you opt for the Regular, the screen looks like below.
- Enter Period of Study, Institution and District from **IX to 3rd Year Degree**.
- The **Local Area Calculation will be based on the Districts** selected for these 7 Years.

#### 14. Particulars of Study-

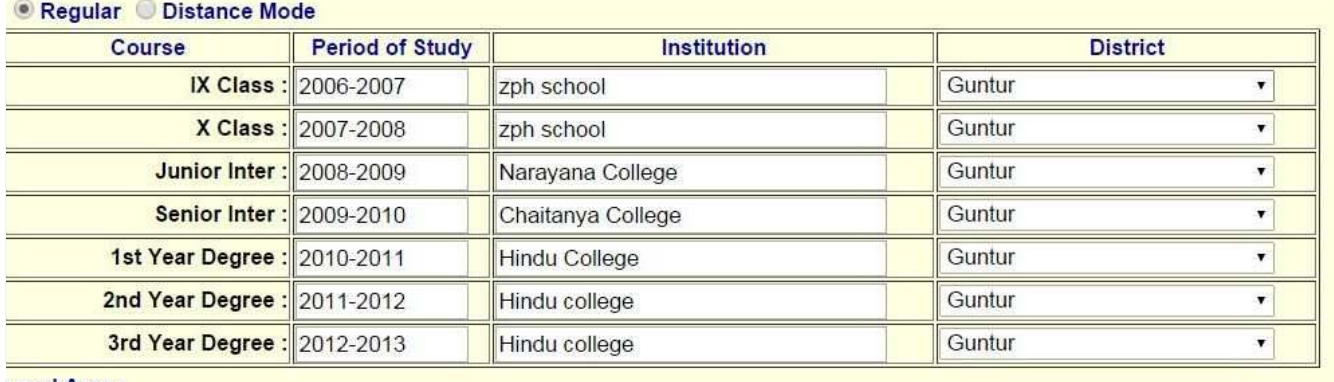

Local Area:

- If you opt for Distance Mode, the screen looks like below
- You need to select the Districts as per the **Residence Certificate** issued by MRO.

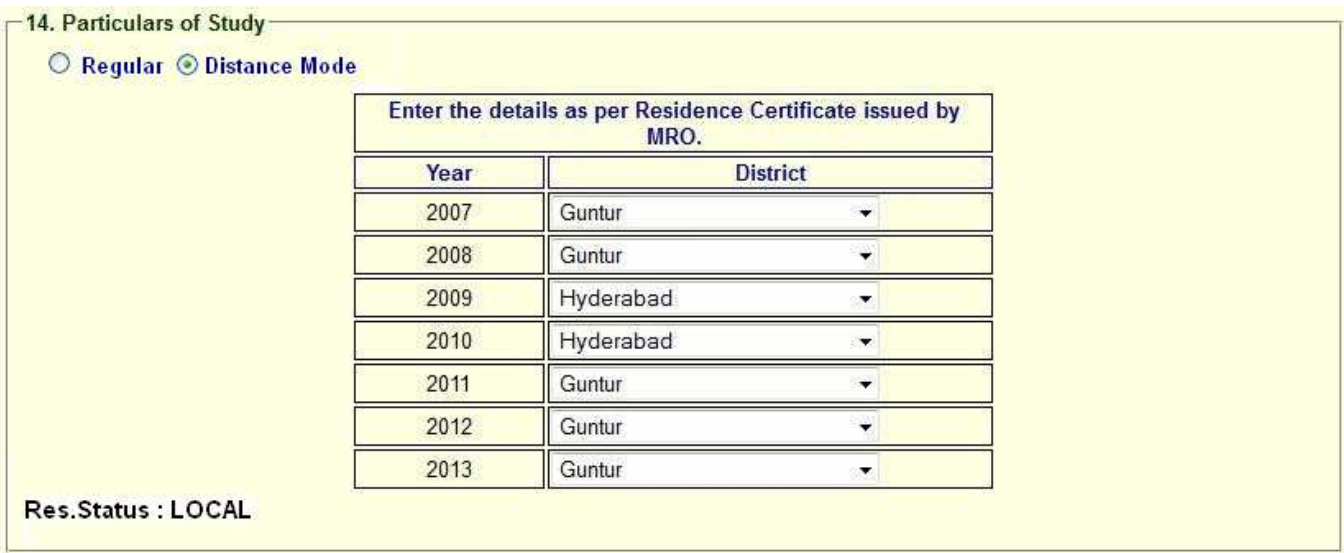

• if you already studied any **PG** course Select the Option Yes or else left it as No

15. Whether the applicant has already studied any PG course : O Yes No

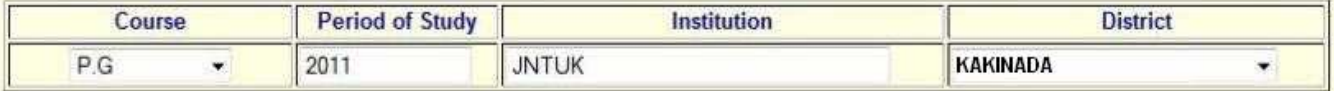

• Read the **DECLARATION** carefully and click **I accept the Terms & Conditions** and Continue for the Preview of your Application.

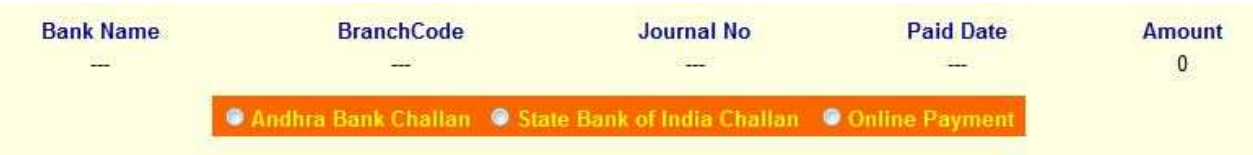

#### **DECLARATION**

I have carefully gone through the Admission Information Brochure and I am conversant with and shall abide by the eligibility conditions and other regulations to be satisfied for appearing for the entrance test and admission into selected course(s). Further, I assure that I will not Indulge in malpractice or illegal activity in the entrance test. In case, I have furnished any false information or involved in malpractice or illegal activity, I know that, I am liable for criminal action as per the existing law.

I accept the Terms & Conditions.

Click To Preview

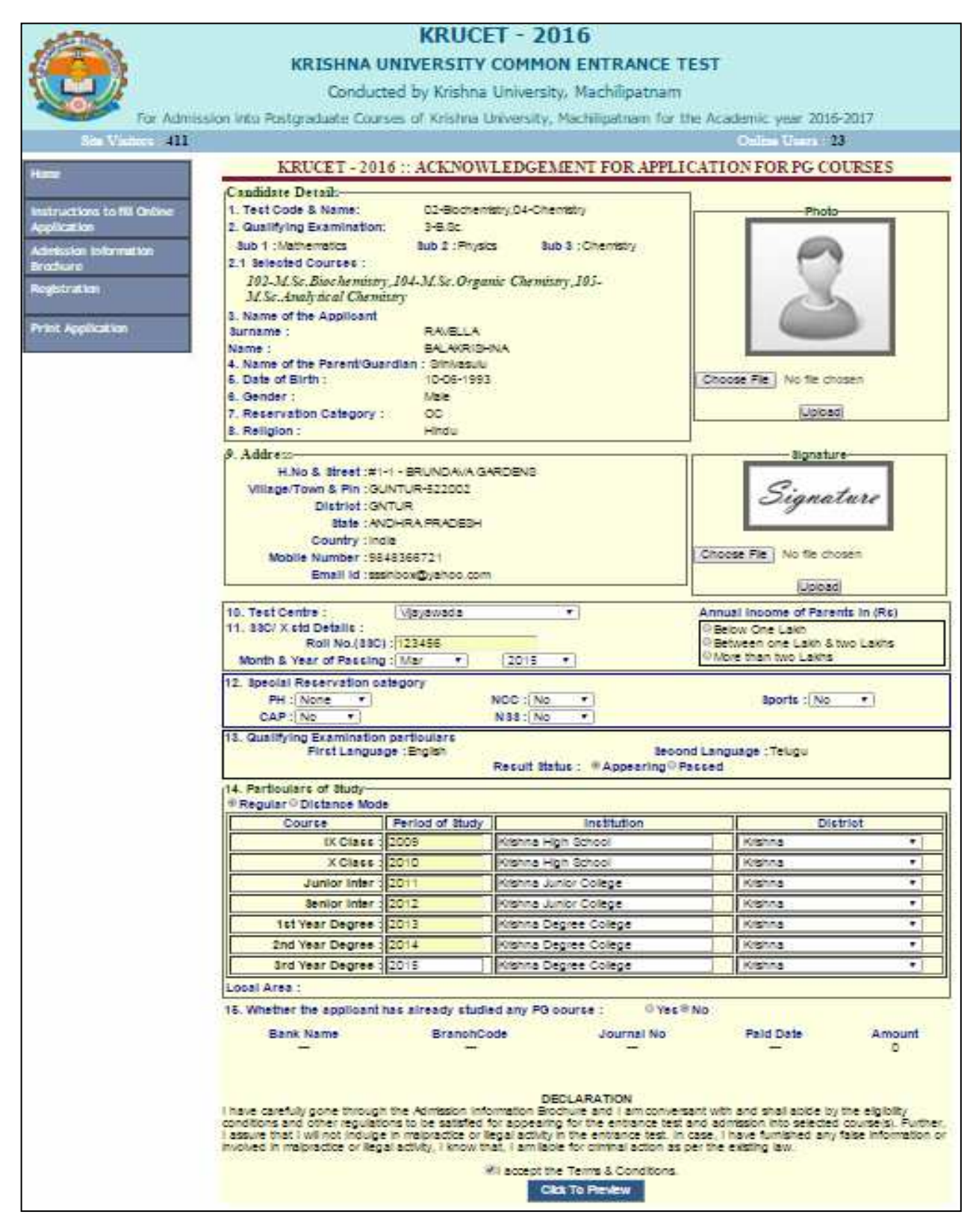

The Overall Application Form looks like below

• *The overall Application Preview looks like below screen.* 

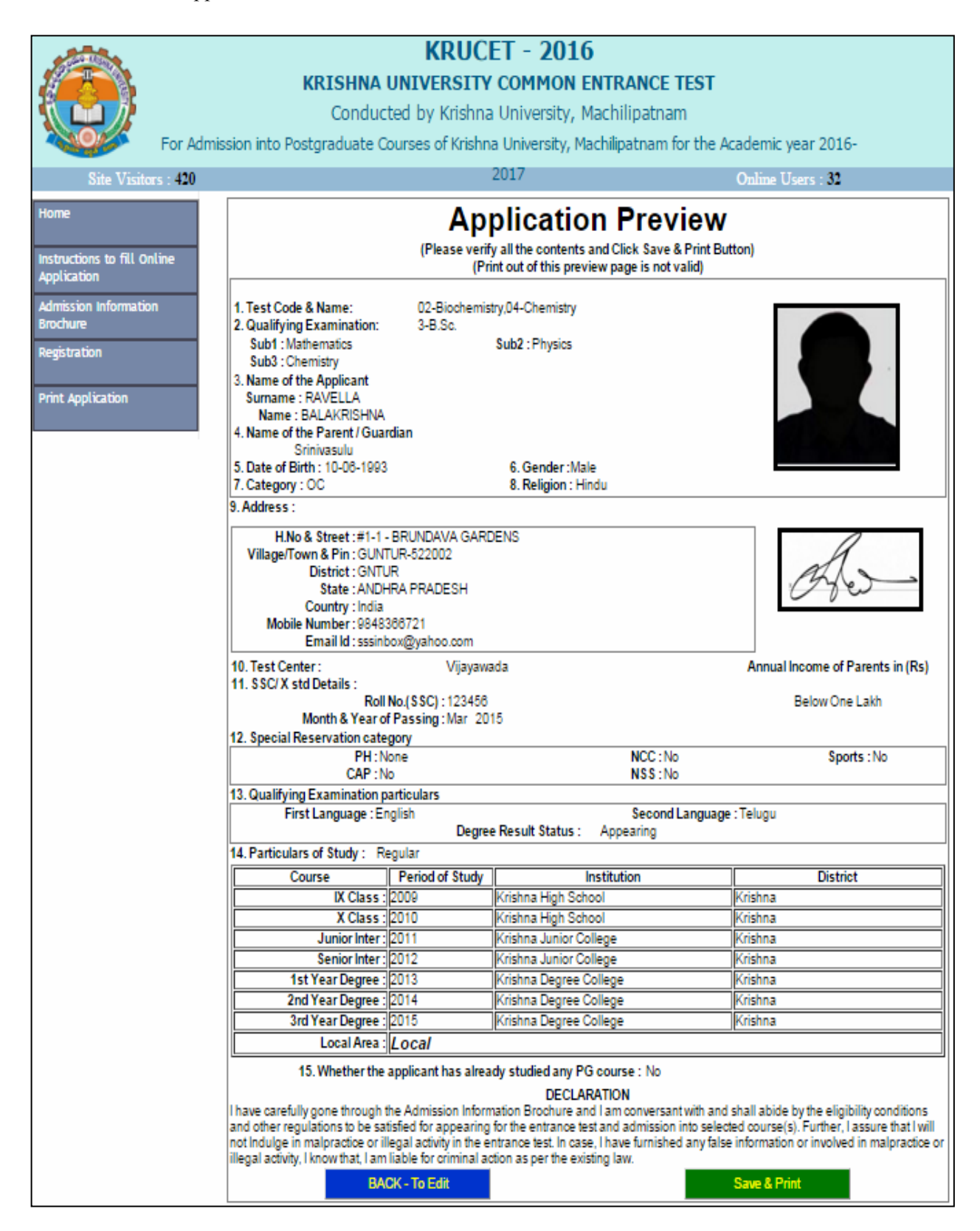

- 1. If there is any modification you can go to '**Back To Edit'** button. Application Page will appear, Otherwise you can go to **Save & Print** button. The Application will be saved when you click **Save & Print** button. After Saving the Application you will not be allowed for any other modification and you will get a **Andhra Bank Challan.**
- 2. Now your mobile will receive a message "**Your Application is submitted successfully with Appl.No : xxxxx. Your Payment Ref.Id : xxxxxxxx**".
	- > *You have two ways to proceed for the payment 1. By Online Payment. 2. By CASH Payment mode after collecting AB generated challan.*
- **1). Net Banking**
- **2). Card Payment**
- **3). Other Payment mode to Pay by Bank Challan** at any AB Branches.

*1. The AB BANK Sample CASH PAYMENT Challan are given below: 2. the AB BANK Sample Challans are given below:* 

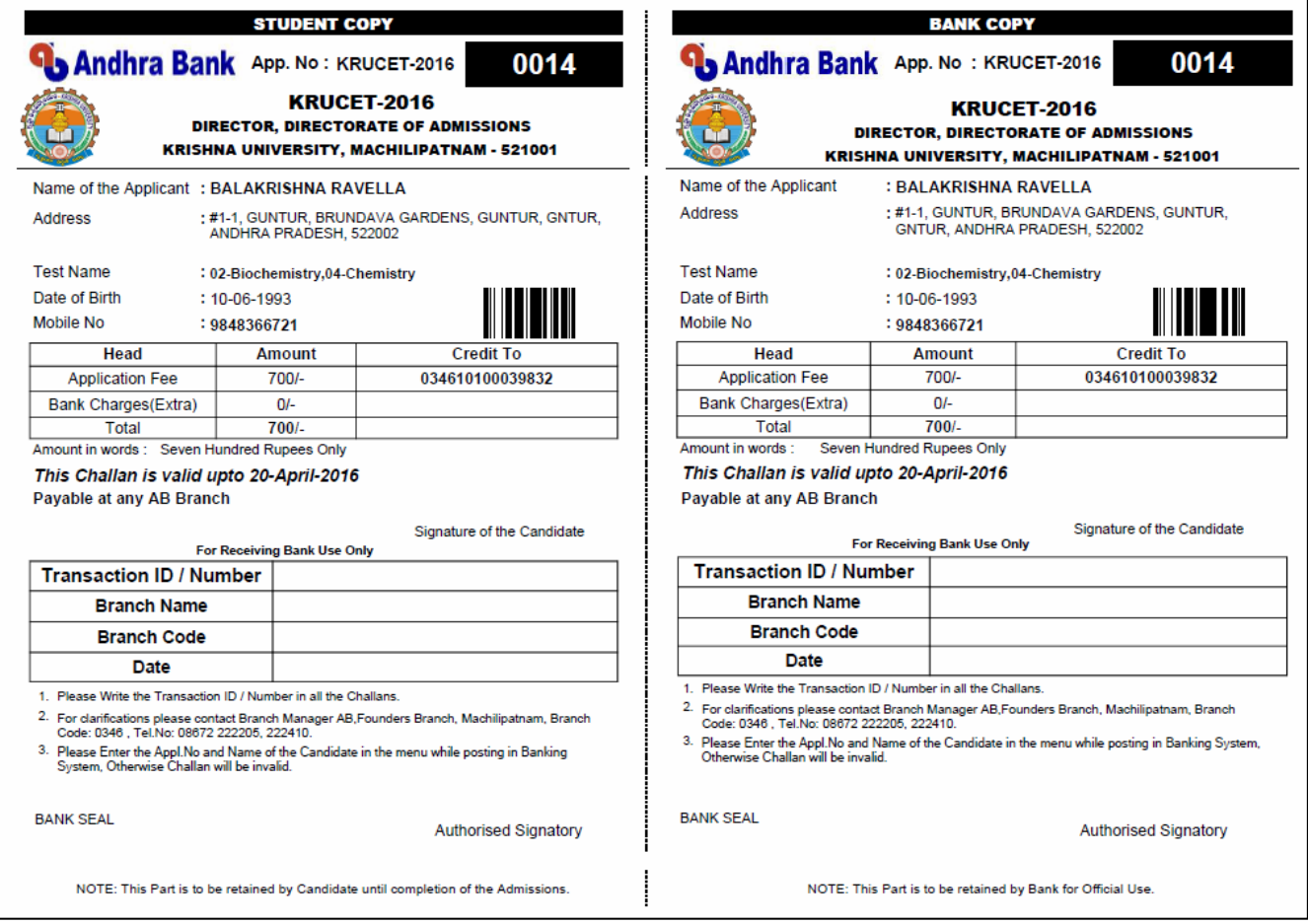

*3. If you want to take another copy of Challan for application fee payment. You can Click on "Print Application" then the screen will display as follows:* 

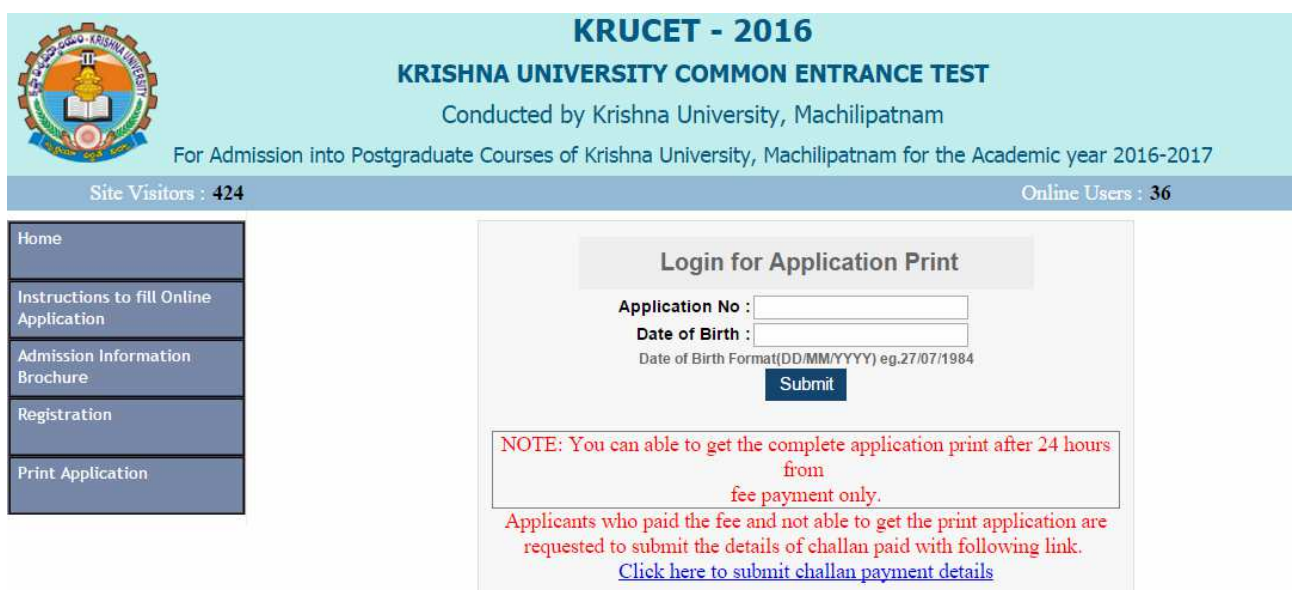

*By Entering Your Application No which is sent to your Mobile No / Email and your Date of Birth then you will get a challan again for application fee payment.* 

*Those Candidates who have paid through Andhra Bank Challan, those applicants are wait for one working day for getting your application successfully registered after which you will receive application to your registered email, take the print out of application after 24hours.* 

4. **HOW TO PAY THROUGH BILLDESK (ONLINE PAYMENT** : will come soon

#### **HOW TO PRINT APPLICATION**

- *After payment of fee you can* visit the website **next working day** to print the application.
- *You can get a printed copy of registered application at any time using your Application No as User ID and Date of Birth (DDMMYYYY) as password using, "Print Application" option. This option is only for the candidates who paid the fee. (Example: 02101984 for 02/10/1984) to proceed for the application submission.*

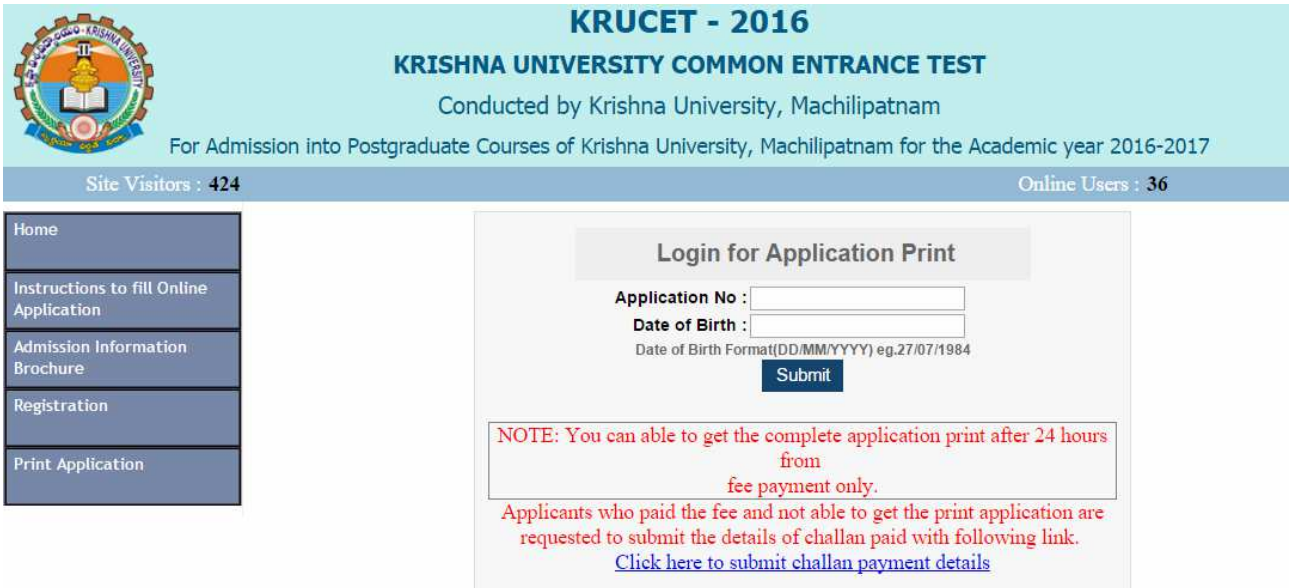

*The candidate will be allowed to take a copy of printout at any time, but editing / adding information is not allowed once the application is submitted, Sample Printout of Application is given below..* 

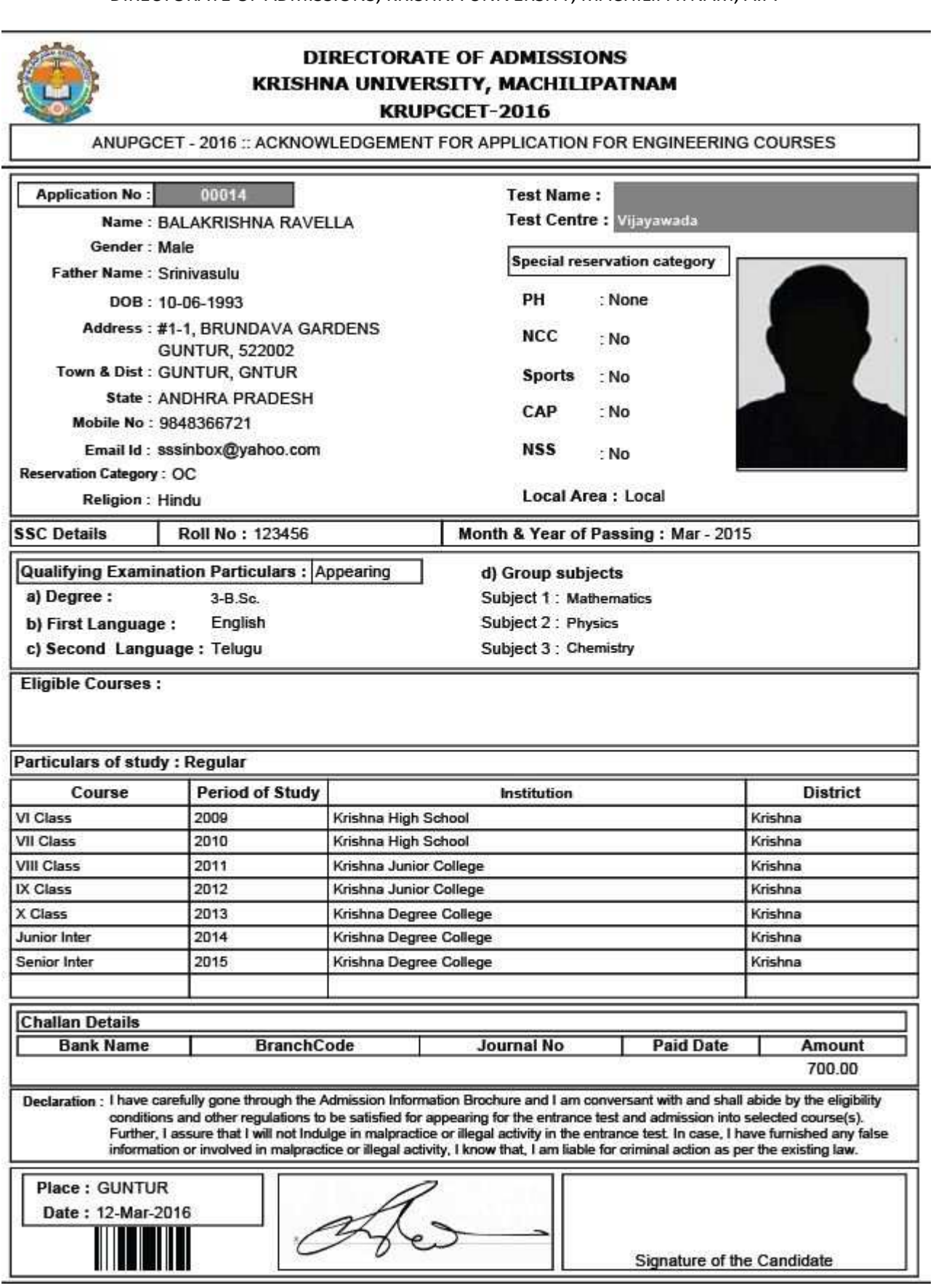

## **Important Note :**

- *Read the instruction before filling the application*
- *Fill the application with accurate details*
- *Pay the fee through online payment.*
- *If fee payment is not through online, pay the fee through by selecting other payment option in the payment mode section, select the Andhra Bank branch option, it generates the Andhra Bank CHALLANA to pay the fee at any Andhra Bank Branch. Print out of your application form is generated after paying the application fee ( Andhra Bank challana).*
- *If you won't get the SMS or Email, your application is not submitted successfully. Please contact helpline for the details.*
- *Online Registration is available from 11.03.2016, 11.00 A.M. onwards.*
- *The payment of registration and processing fee (Rs.350/- + Bank commission per test) should be made either by Challan in any Andhra Bank.*
- *The last date for payment of Challan is 20.04.2016 without late fee and 24.04.2016 with late fee of Rs.500/-.*

# For Clarification on regulations and eligibility rules contact 0863 –232560

On working days between 10.00 am and 06.00 P.M